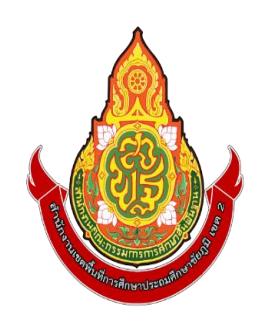

# **คู่มือการปฏิบัติงาน**

# **การบันทึกล้างลูกหนี้เงินยืม ในระบบ New GFMIS Thai**

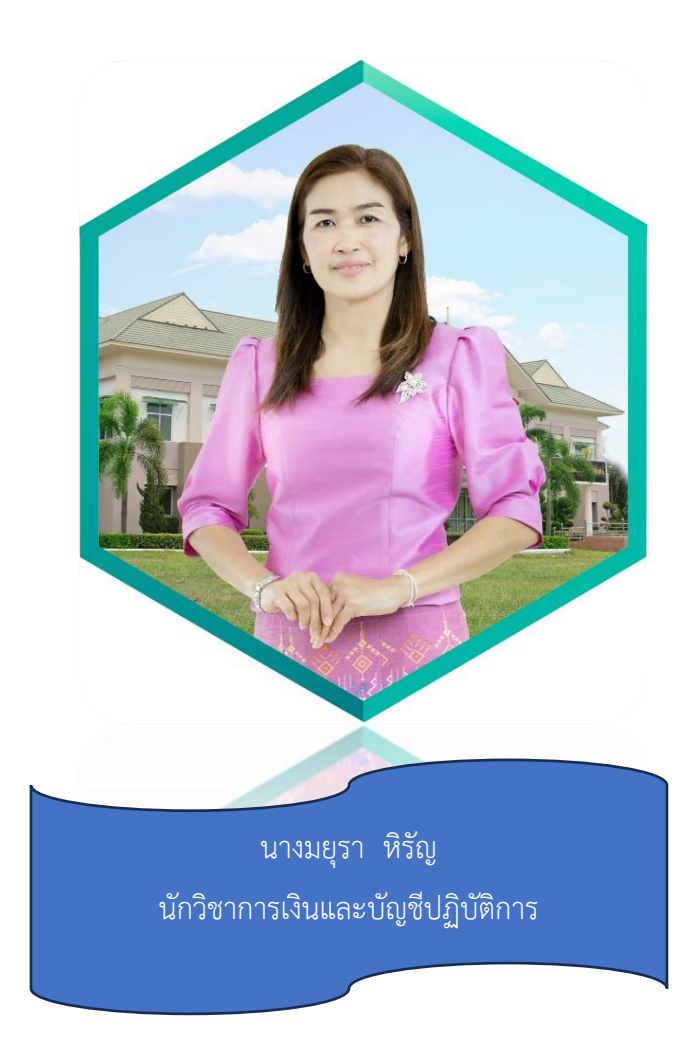

**กลุ่มบริหารงานการเงินและสินทรัพย์ สำนักงานเขตพื้นที่การศึกษาประถมศึกษาชัยภูมิ เขต 2**

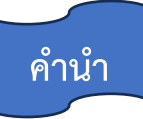

คู่มือการปฏิบัติงานเล่มนี้ เป็นคู่มือการบันทึกล้างลูกหนี้เงินยืมในระบบ New GFMIS Thai ซึ่งการ ปฏิบัติงานด้านการเงินการบัญชีของส านักงานเขตพื้นที่การศึกษาประถมศึกษาชัยภูมิ เขต 2ได้ปฏิบัติงานด้าน การเงินการคลังตามระบบบริหารงานการเงินการคลังภาครัฐด้วยระบบอิเล็กทรอนิกส์ (Government Fiscal Management Information System : GFMIS) จัดทำขึ้นเพื่อใช้เป็นแนวทางปฏิบัติในการบันทึกล้างลูกหนี้เงินยืม ในระบบ New GFMIS Thai ซึ่งจะส่งผลให้การบันทึกบัญชีมีความถูกต้องครบถ้วนยิ่งขึ้น เพื่อเจ้าหน้าที่ผู้ปฏิบัติงาน ใหม่และหน่วยงานที่เกี่ยวข้อง สามารถปฏิบัติงานได้รวดเร็ว ถูกต้อง ตรงตามระเบียบของทางราชการ และปฏิบัติงาน ได้อย่างมีประสิทธิภาพ เกิดประโยชน์สูงสุดต่อทางราชการ

กลุ่มงานบริหารบัญชี กลุ่มบริหารงานการเงินและสินทรัพย์สังกัดสำนักงานเขตพื้นที่การศึกษาประถมศึกษา ชัยภูมิ เขต 2 หวังเป็นอย่างยิ่งว่าคู่มือการปฏิบัติงานเล่มนี้จะเป็นประโยชน์ต่อผู้ปฏิบัติงานด้านบัญชี และผู้ที่ เกี่ยวข้อง ในการนำความรู้ไปใช้ในการปฏิบัติงานและพัฒนางานต่อไป

> นางมยุรา หิรัญ นักวิชาการเงินและบัญชีปฏิบัติการ

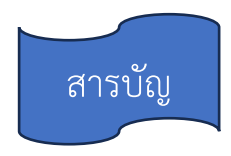

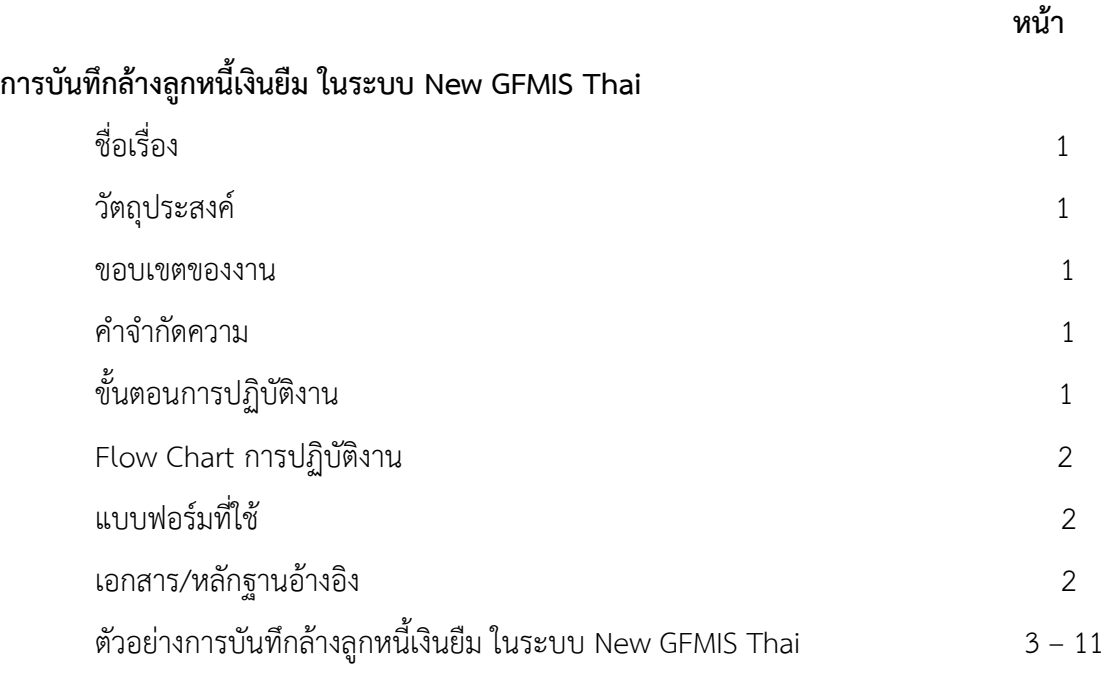

#### **การบันทึกล้างลูกหนี้เงินยืม ในระบบ New GFMIS Thai**

#### **1. ชื่องาน**

#### **การบันทึกล้างลูกหนี้เงินยืม ในระบบ New GFMIS Thai**

#### **2. วัตถุประสงค์**

1. เพื่อให้ระบบมีการตรวจสอบว่ามีการบันทึกรายการขอจ่ายเงินในระบบแล้ว จึงสามารถบันทึกรายการ ล้างเงินยืมได้

2. เพื่อให้ระบบมีการตรวจสอบข้อมูลว่ามีการนำเงินส่งคืนคลังเช่นเดียวกับเบิกเกินส่งคืนก่อนที่จะคืน งบประมาณให้แก่ส่วนราชการ

3. เพื่อป้องกันมิให้ส่วนราชการบันทึกรายการผิดพลาดและกำหนดให้ระบบตรวจสอบความสัมพันธ์ของ รหัส ต่างๆ ที่เกี่ยวข้องในแต่ละขั้นตอน

4. เพื่อให้ระบบมีการควบคุมมิให้บันทึกรายการล้างลูกหนี้เงินยืมเกินกว่าจำนวนเงินที่ขอเบิกและสามารถ ทยอยล้างเงินยืมได้

#### **3. ขอบเขตของงาน**

คู่มือการบันทึกล้างลูกหนี้เงินยืม ในระบบ New GFMIS Thai เป็นแนวทางการปฏิบัติงานเพื่อให้ ผู้ปฏิบัติงานได้ทราบขั้นตอนและกระบวนงานในการบันทึกล้างลูกหนี้เงินยืมในระบบ New GFMIS Thai ได้อย่าง ครบถ้วน ถูกต้อง และเป็นไปในแนวทางเดียวกัน ซึ่งผู้ปฏิบัติงานจะต้องจัดทำคู่มือการปฏิบัติงานของตนเองที่ได้รับ มอบหมายงาน

#### **4. คำจำกัดความ**

ระบบ หมายความว่า ระบบการบริหารการเงินการคลังภาครัฐด้วยระบบอิเล็กทรอนิกส์ใหม่ New GFMIS Thai

เงินยืม หมายความว่า เงินที่ส่วนราชการจ่ายให้แก่บุคคลใดบุคคลหนึ่งยืมเพื่อเป็นค่าใช้จ่ายในการเดินทาง ไปราชการหรือการปฏิบัติราชการอื่นใด ทั้งนี้ ไม่ว่าจะจ่ายจากงบประมาณรายจ่ายหรือเงินนอกงบประมาณ

#### **5. ขั้นตอนการปฏิบัติงาน**

5.1 เจ้าหน้าที่บัญชีรับเอกสาร หลักฐานประกอบการส่งใช้เงินยืม จากเจ้าหน้าที่การเงิน

5.2 เจ้าหน้าที่บัญชีตรวจสอบเอกสาร หลักฐานประกอบการส่งใช้เงินยืม

5.3 เจ้าหน้าที่บัญชีบันทึกล้างลูกหนี้เงินยืมในระบบ New GFMIS Thai เมื่อลูกหนี้ส่งใช้เงินยืมเป็นใบสำคัญ และหรือเงินสดให้บันทึกล้างเงินยืม การบันทึกล้างลูกหนี้เงินยืม มีวิธีการบันทึกรายการในระบบ 3 วิธี คือ การส่งใช้ ใบสำคัญเท่ากับเงินที่จ่ายให้ยืม การส่งใช้ใบสำคัญต่ำกว่าเงินที่จ่ายให้ยืมและเงินสดคงเหลือ และการส่งใช้ใบสำคัญสูง กว่าเงินที่จ่ายให้ยืม

 5.4 เสนอรายงานการบันทกรายการบัญชีแยกประเภท บช 01 ขออนุมัติต่อ ผู้อำนวยการเขตพื้นที่ การศึกษาประถมศึกษาชัยภูมิ เขต 2

**6. Flow Chart การปฏิบัติงาน** 

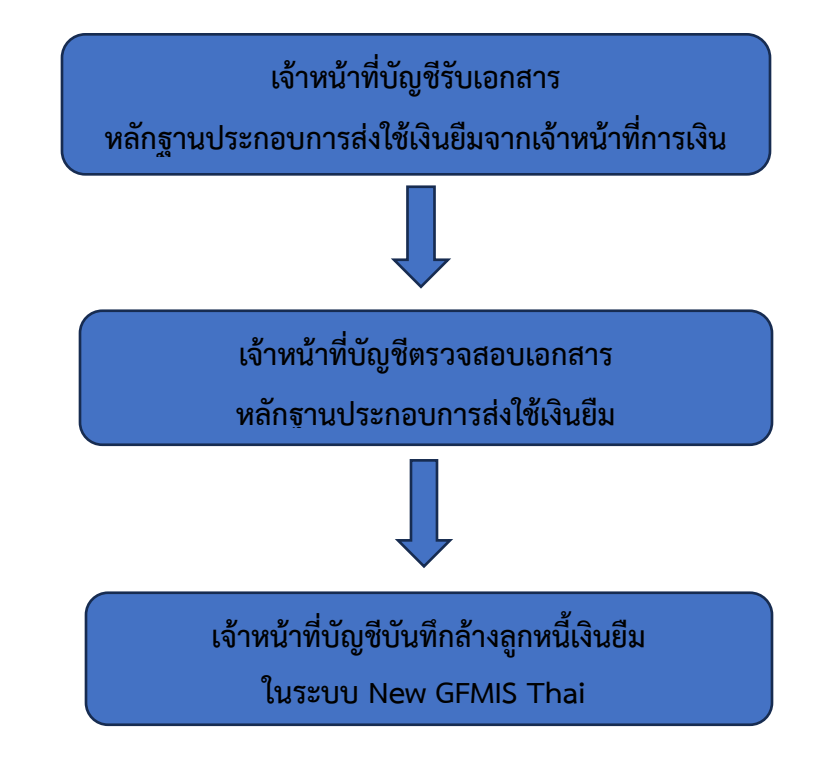

# **7. แบบฟอร์มที่ใช้**

- 7.1 เอกสาร หลักฐานประกอบการส่งใช้เงินยืมตามประเภทของค่าใช้จ่ายนั้นๆ
- 7.2 ใบเสร็จรับเงิน
- 7.3 ใบรับใบสำคัญ

# **8. เอกสาร/หลักฐานอ้างอิง**

หนังสือกรมบัญชีกลาง เรื่อง หลักเกณฑ์และวิธีปฏิบัติในการปฏิบัติงานผ่านระบบบริหารการเงินการคลัง ภาครัฐแบบอิเล็กทรอนิกส์ใหม่ (New GFMIS Thai) ด่วนที่สุด ที่ กค 0402.2/ว 34 ลงวันที่ 15 มีนาคม 2565 8.2 แนวปฏิบัติในการบันทึกล้างลูกหนี้เงินยืมและการบันทึกรายการเบิกเกินส่งคืน ผ่าน GFMIS Web Online แนบหนังสือกรมบัญชีกลาง ที่ กค 0409.3/ว 246 ลงวันที่ 25 กรกฎาคม 2554

**ตัวอย่าง การบันทึกล้างลูกหนี้เงินยืม ในระบบ New GFMIS Thai** 

**1. กดปุ่ม >ระบบบันทึกข้อมูลหน่วยงานภาครัฐ เพื่อเข้าสู่ระบบ (ตามภาพที่1)**

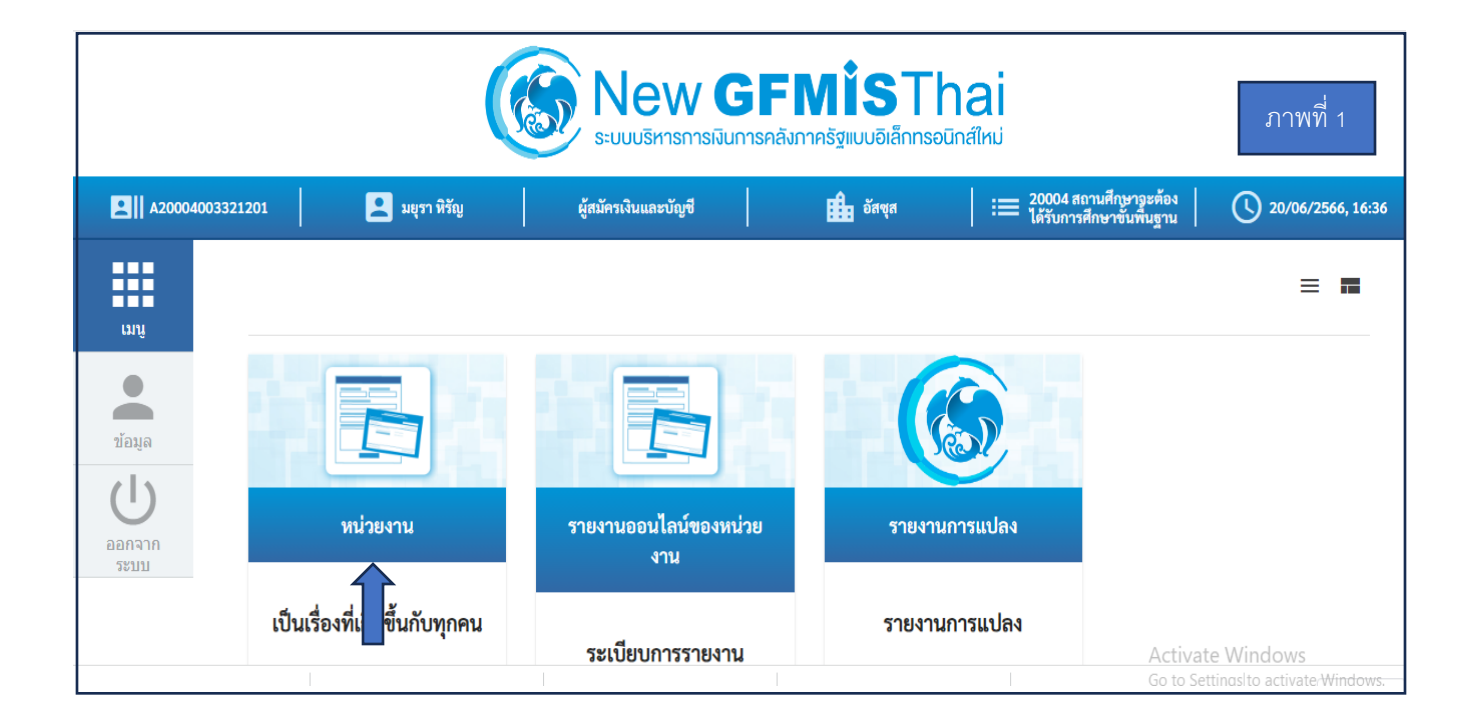

**2. กดปุ่ม >ระบบเบิกจ่าย เพื่อเข้าสู่ระบบ (ตามภาพที่ 2)**

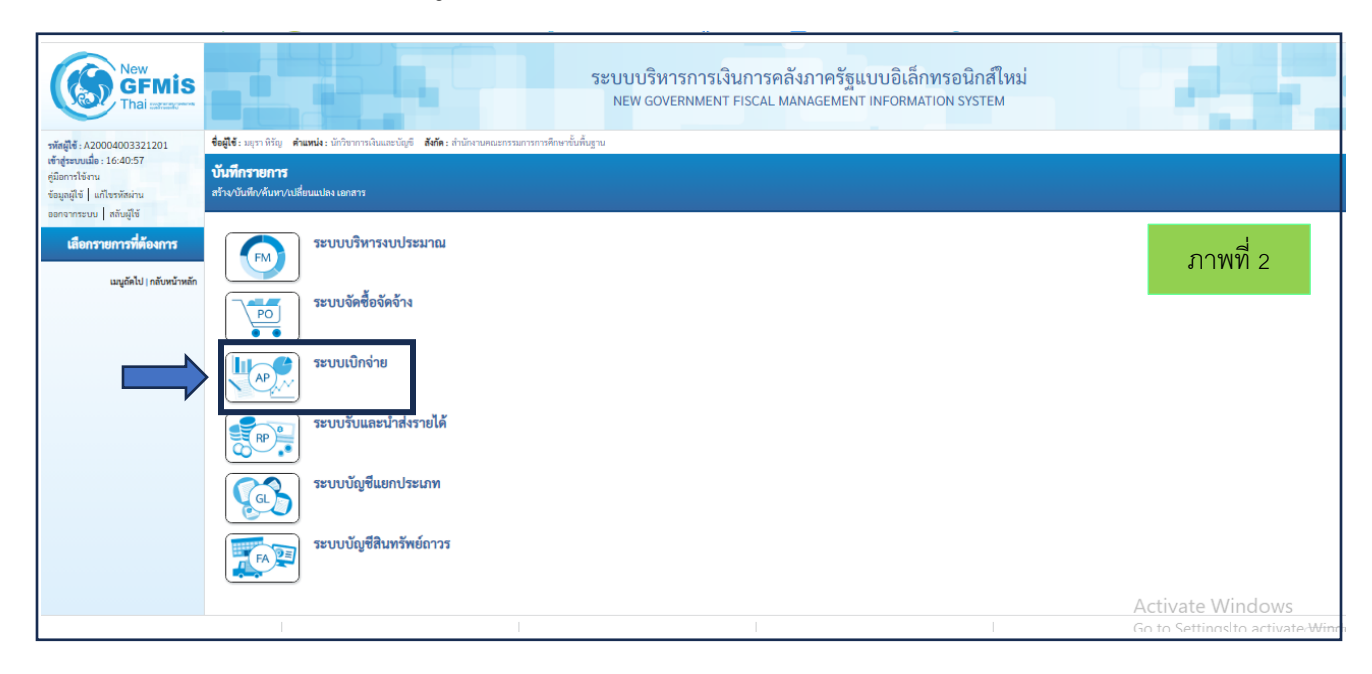

# **3. กดปุ่ม >การบันทึกเบิกเกินส่งคืน/ล้างลูกหนี้เงินยืม/คืนเงินทดรองราชการ (ตามภาพที่ 3 และ ภาพที่ 4)**

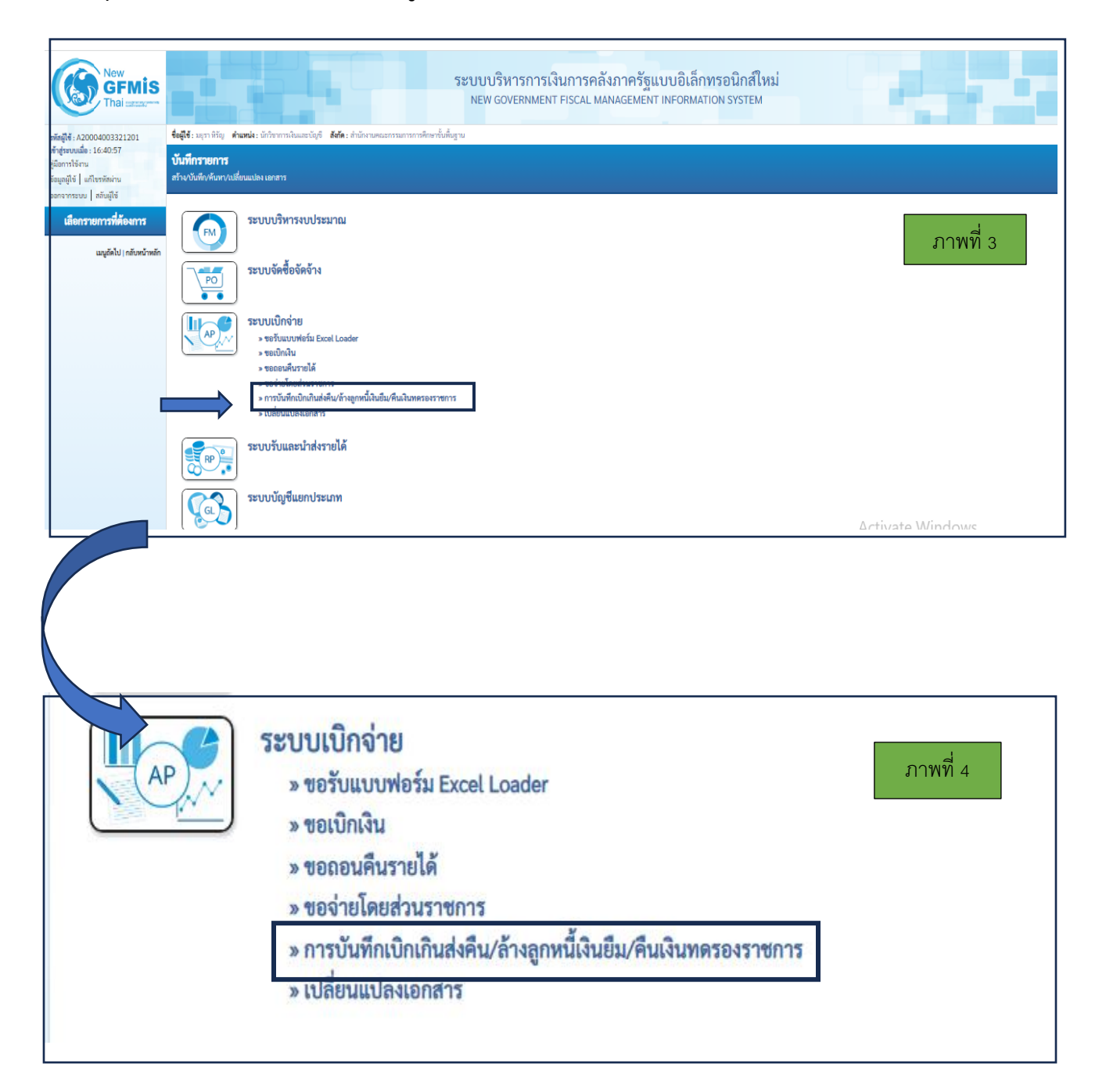

**4. กดปุ่ม >บช 01 บันทึกรายการบัญชีแยกประเภท เพื่อเข้าสู่หน้าจอบันทึกรายการบัญชีแยก ประเภท (ตาม ภาพที่ 5 และภาพที่ 6)**

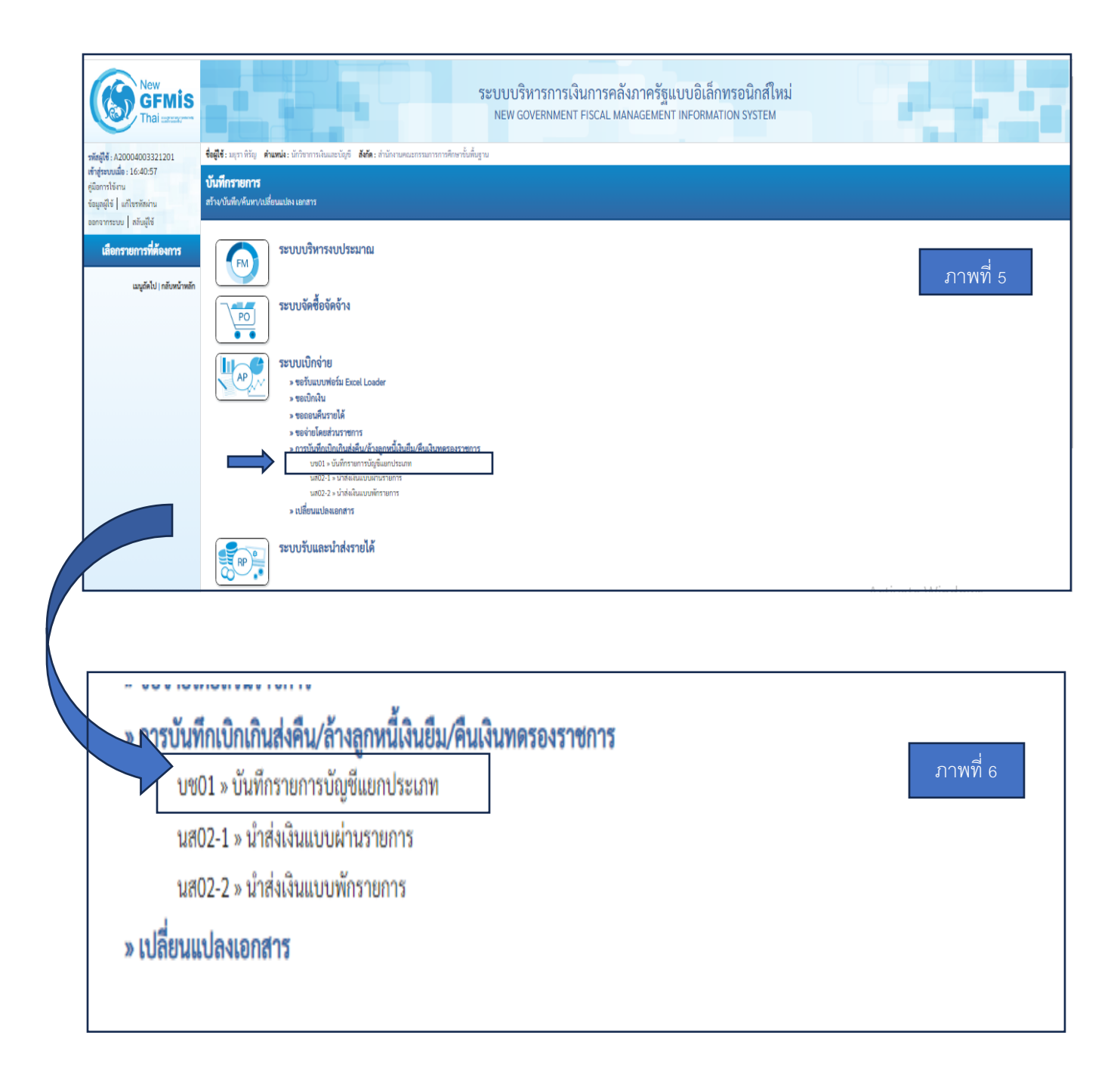

#### **5. หน้าจอบันทึกรายการบัญชีแยกประเภท (ตามภาพที่ 7) โดยมีรายละเอียดการบันทึก**

 **คือ 5.1 กรอกข้อมูลทั่วไป** 

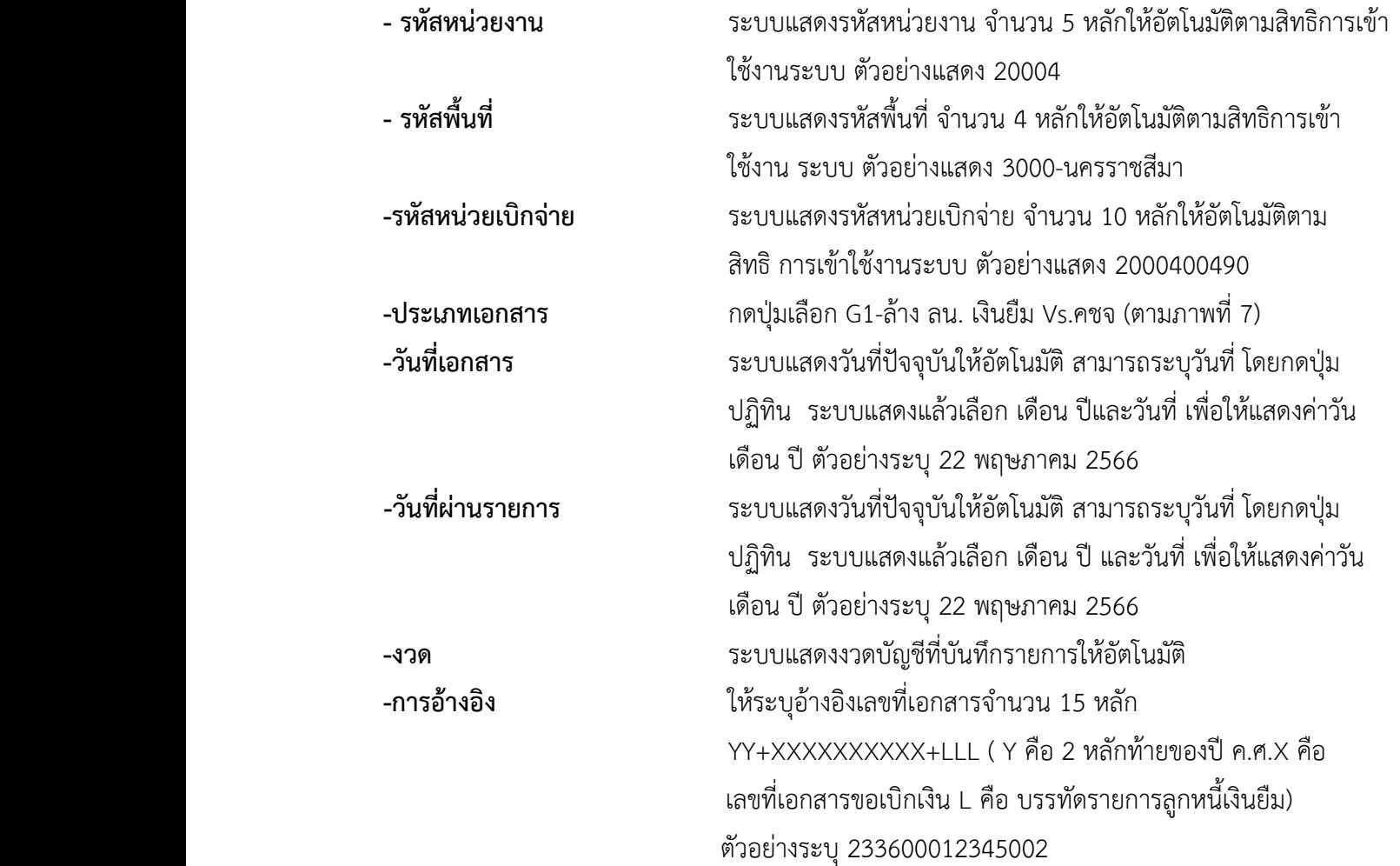

# **5.2 เมื่อกรอกข้อมูลทั่วไปเสร็จแล้ว กดปุ่มถัดไป (ตามภาพที่ 7)**

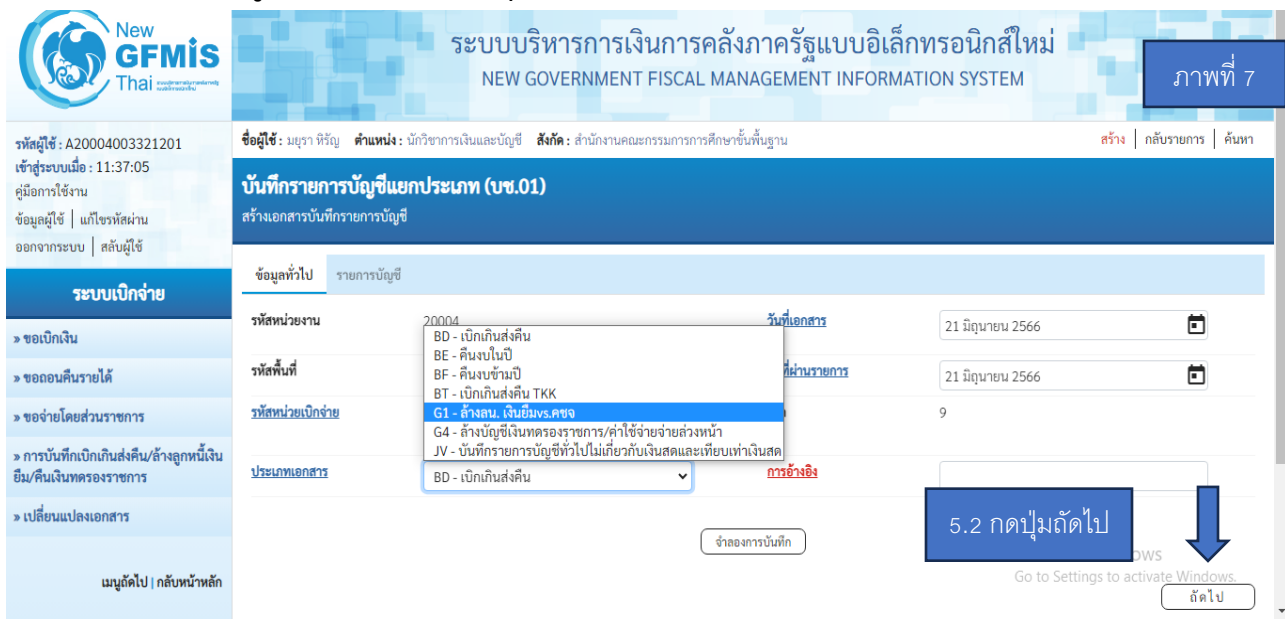

# **6. หน้าจอรายการบัญชี (ตามภาพที่ 8) โดยมีรายละเอียดการบันทึกเอกสาร ดังนี้**

 **6.1 รายการบัญชี ลำดับที่ 1 PK กดปุ่มเลือก เดบิต (ตามภาพที่ 8)** 

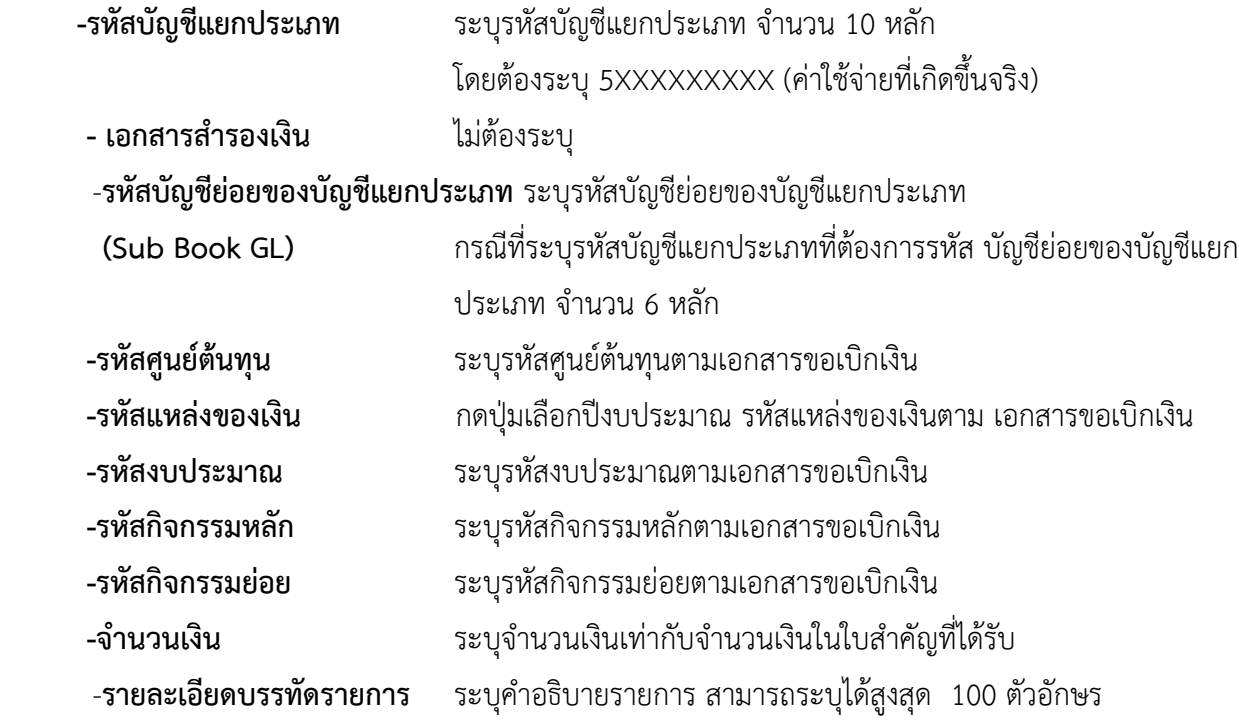

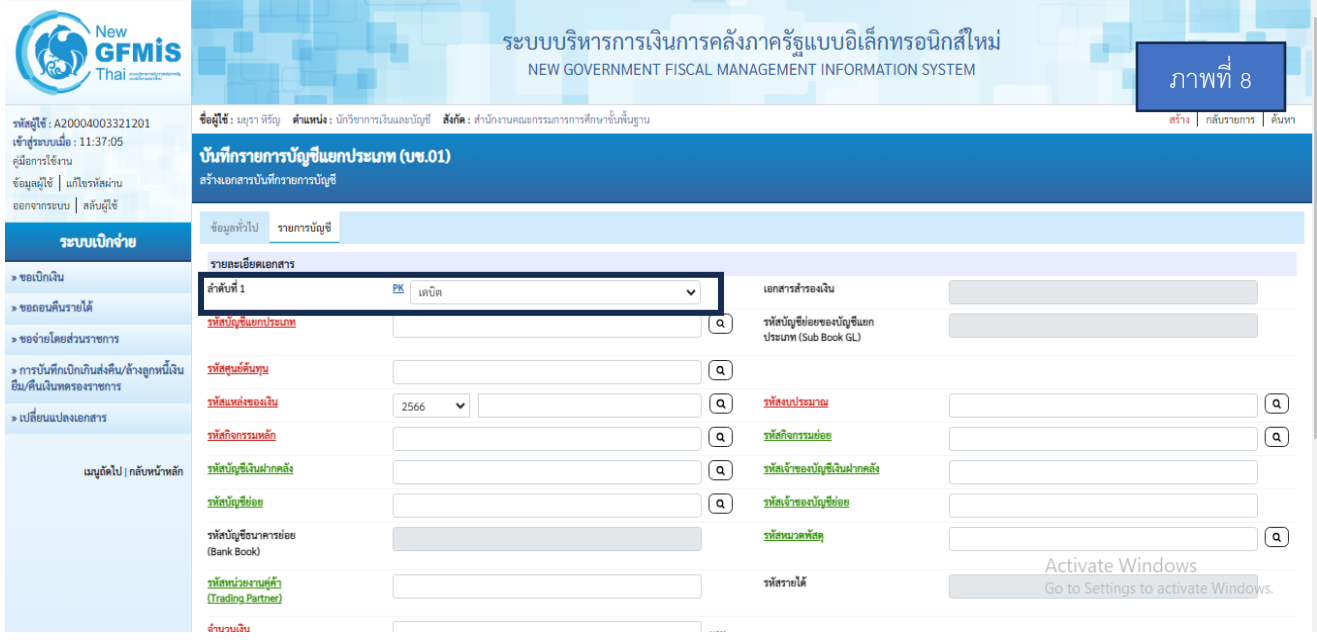

**8**

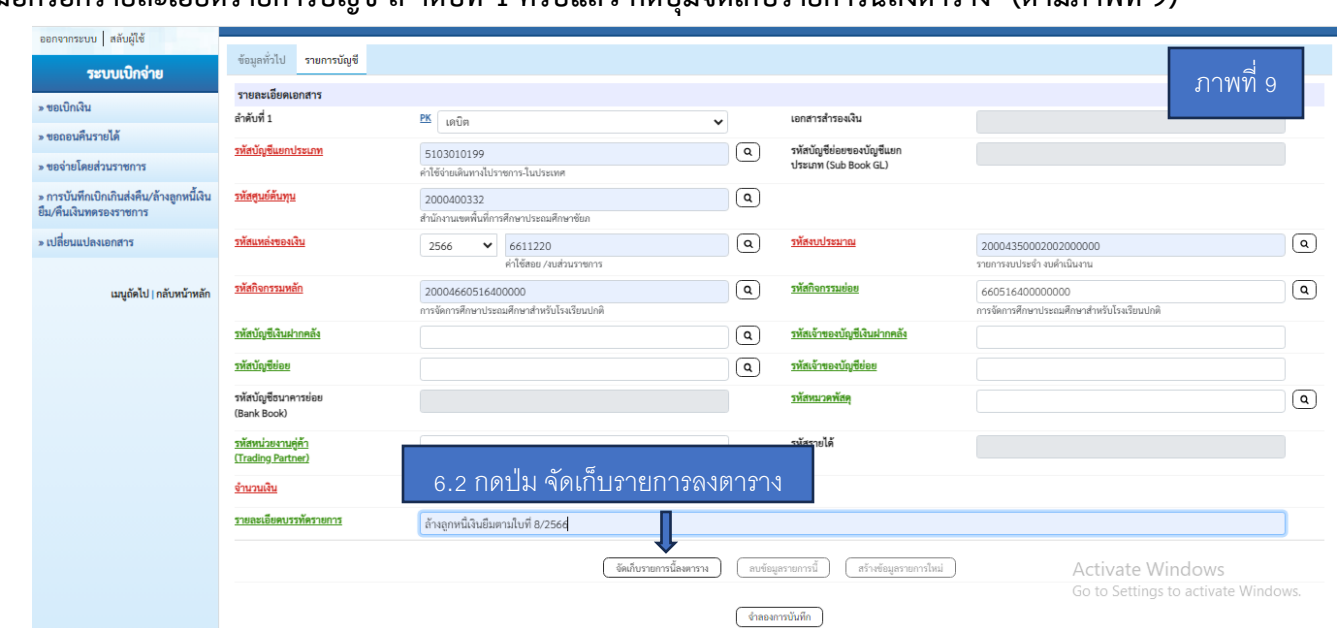

# **6.2 เมื่อกรอกรายละเอียดรายการบัญชี ล าดับที่ 1 ครบแล้ว กดปุ่มจัดเก็บรายการนี้ลงตาราง (ตามภาพที่ 9)**

# **6.3 รายการบัญชี ล าดับที่ 2 PK กดปุ่มเลือก เครดิต (ตามภาพที่ 10)**

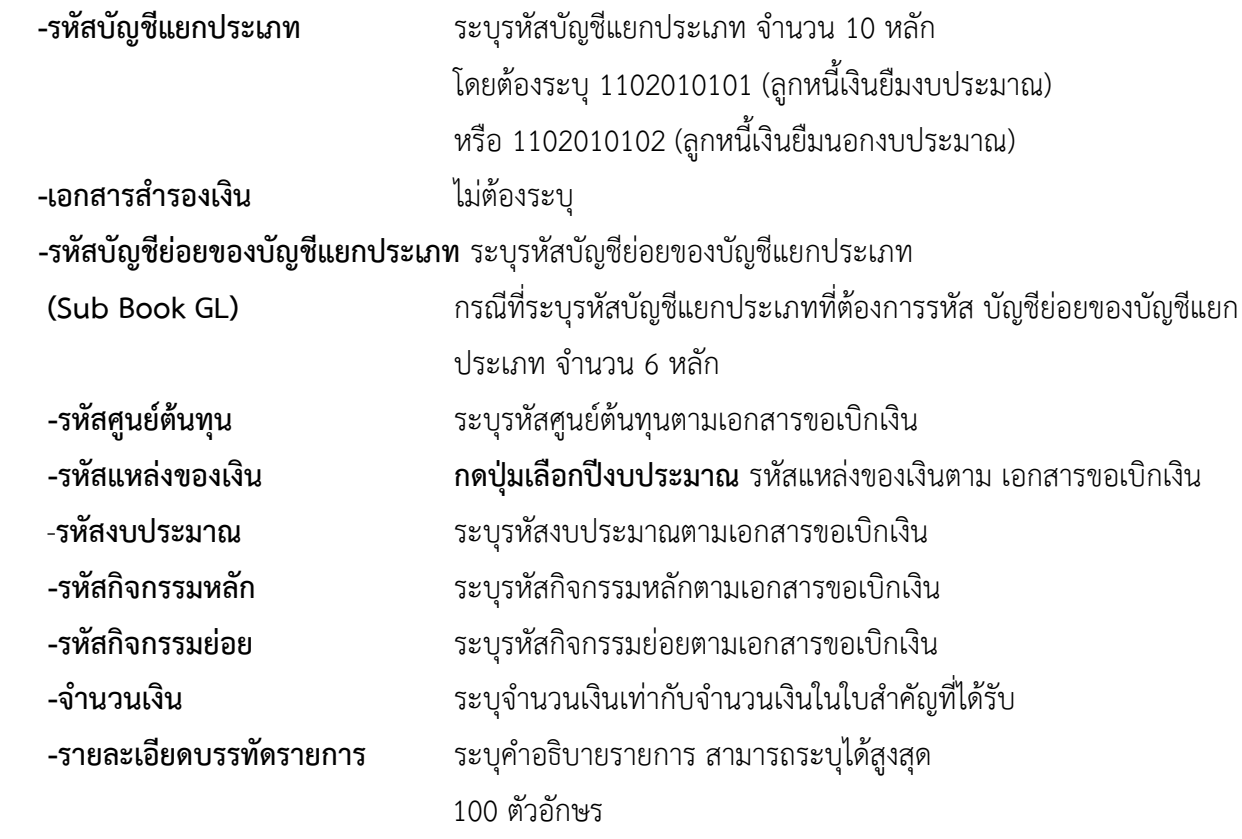

**ภาพที่ 10**

 **6.4 เมื่อกรอกรายละเอียดรายการบัญชี ล าดับที่ 2 ครบแล้ว กดปุ่มจัดเก็บรายการนี้ลงตาราง (ตามภาพที่ 11)**

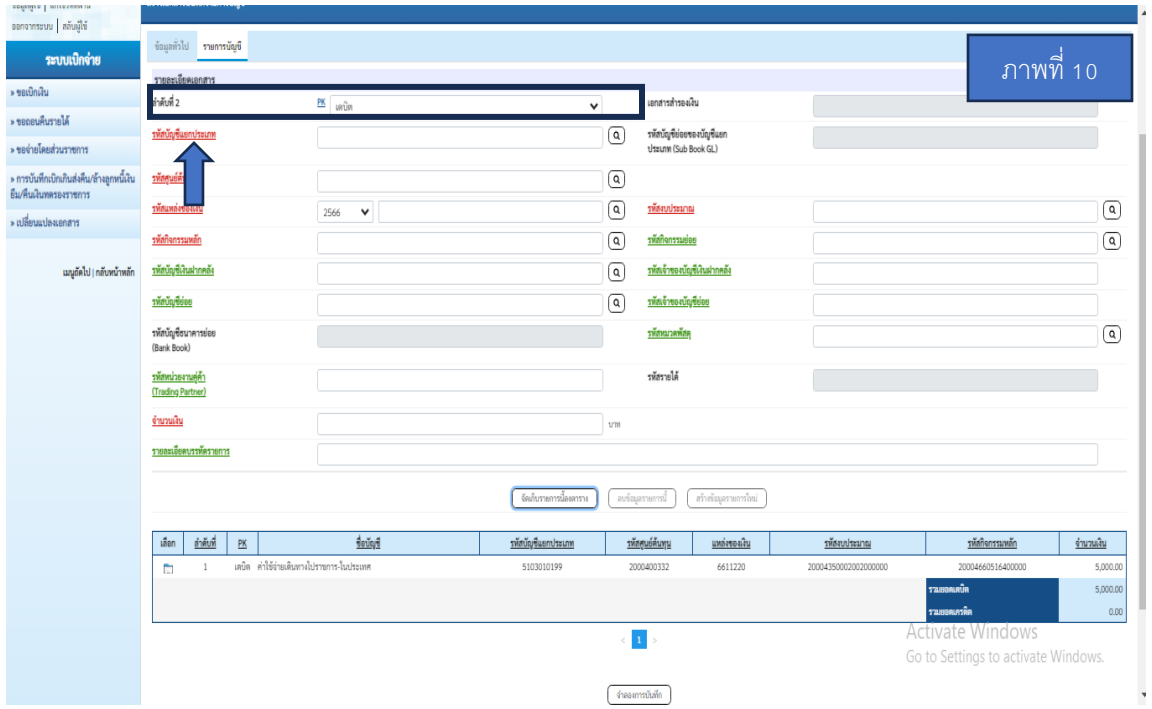

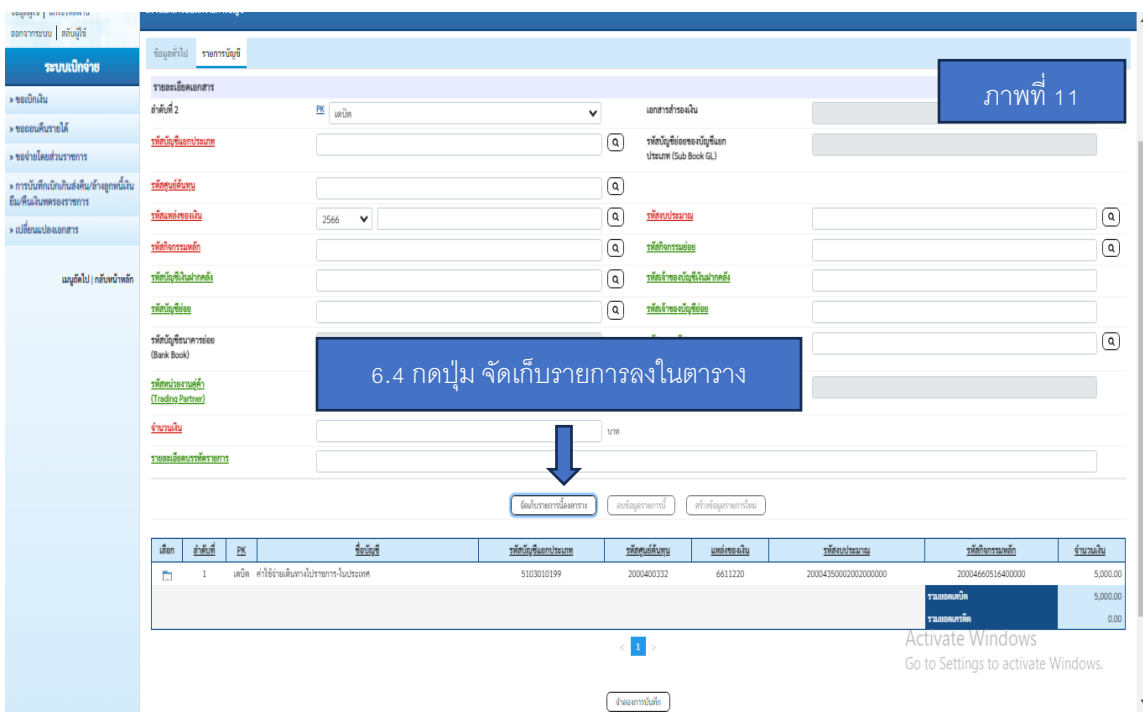

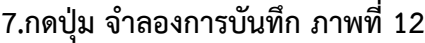

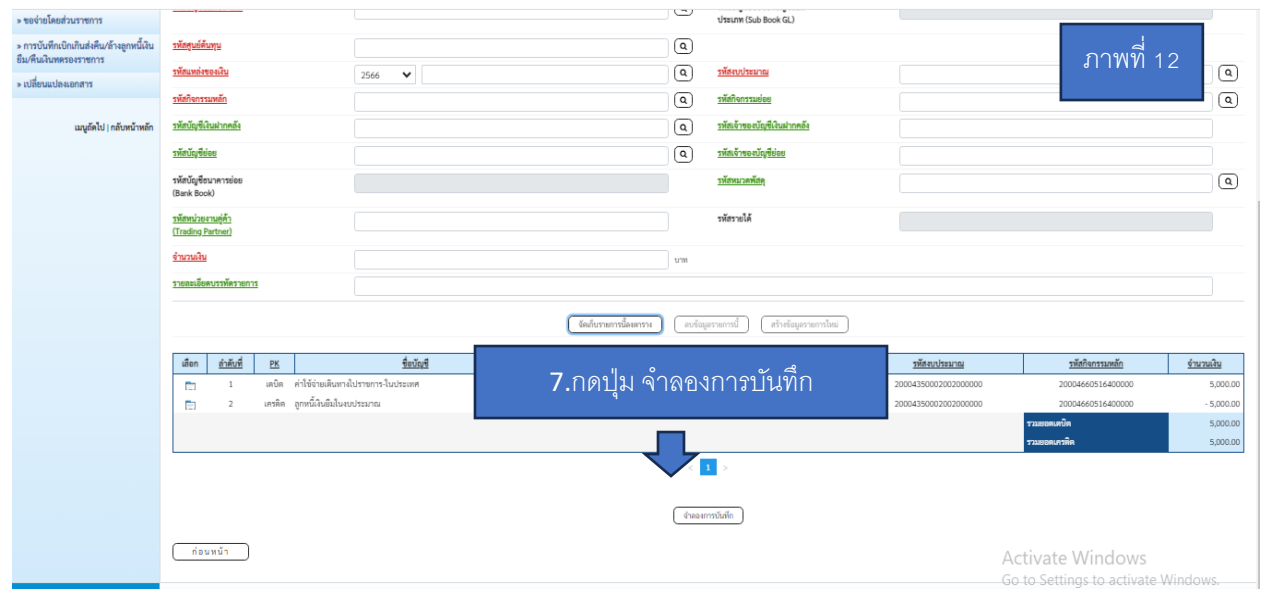

**8. หลังจากกดปุ่ม จำลองการบันทึก ระบบแสดงรายละเอียดผลการตรวจสอบ ประกอบด้วย ผลการ บันทึก รหัส ข้อความ คำอธิบาย ให้ตรวจสอบและด าเนินการ (ตามภาพที่ 13)** 

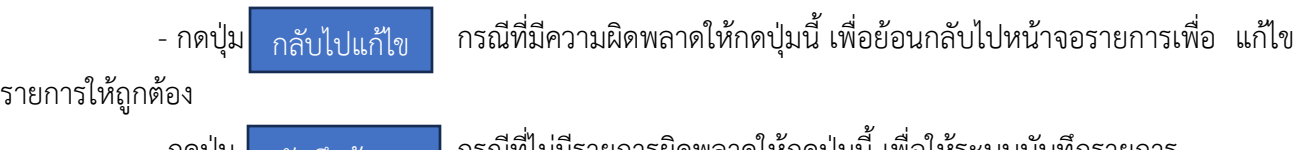

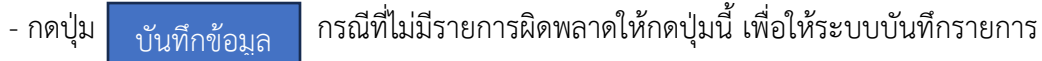

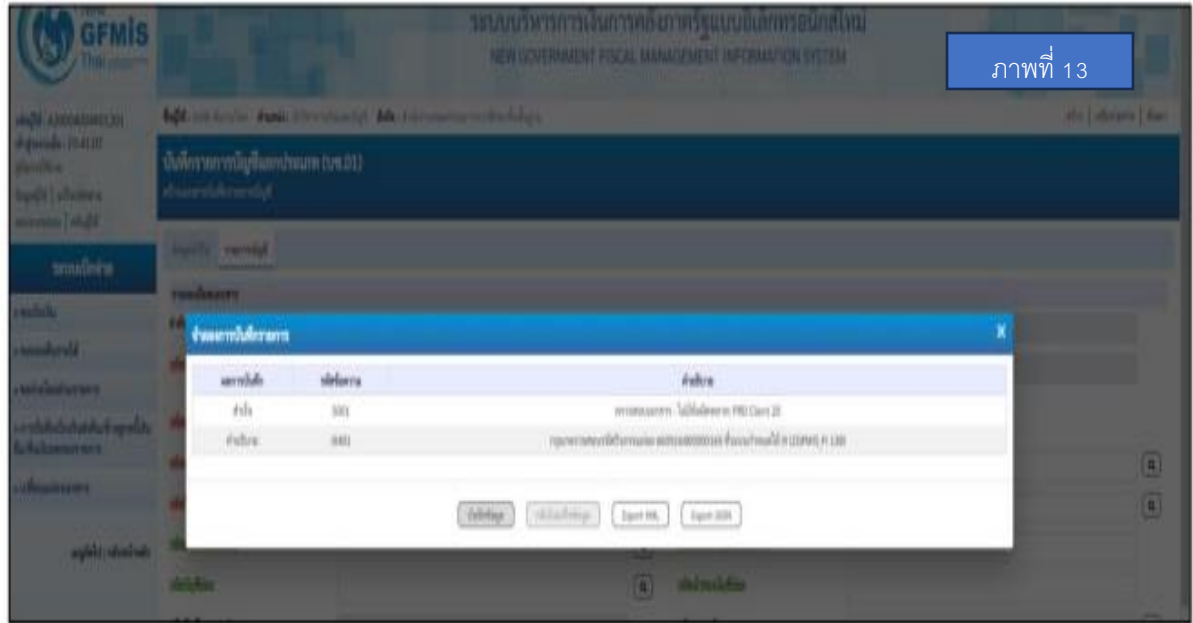

# **9. หลังจากกดปุ่มบันทึกข้อมูล ระบบบันทึกรายการ โดยแสดงผลการบันทึกรายการเป็น "สำเร็จ" ได้เลขที่เอกสาร 36XXXXXXXX (ตามภาพที่ 14)**

- กดปุ่ม "แสดงข้อมูล" เพื่อแสดงข้อมูลที่ได้บันทึกรายการ (ตามภาพที่ 14) หรือ
- กดปุ่ม "สร้างเอกสารใหม่" เพื่อบันทึกรายการต่อไป (ตามภาพที่ 14) หรือ
- กดปุ่ม "ค้นหาเอกสาร" เพื่อค้นหารายการที่บันทึกผ่านแบบ บช01 (ตามภาพ ที่ 14) หรือ
- กดปุ่ม "พิมพ์รายงาน" เพื่อพิมพ์รายงาน (ตามภาพที่ 15)

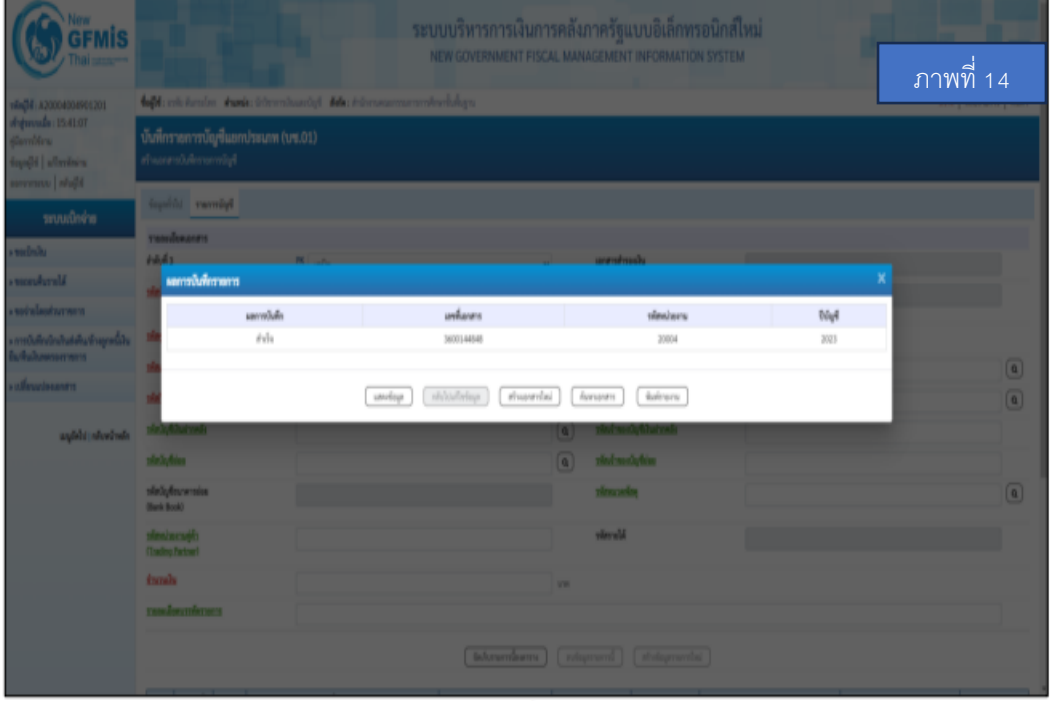

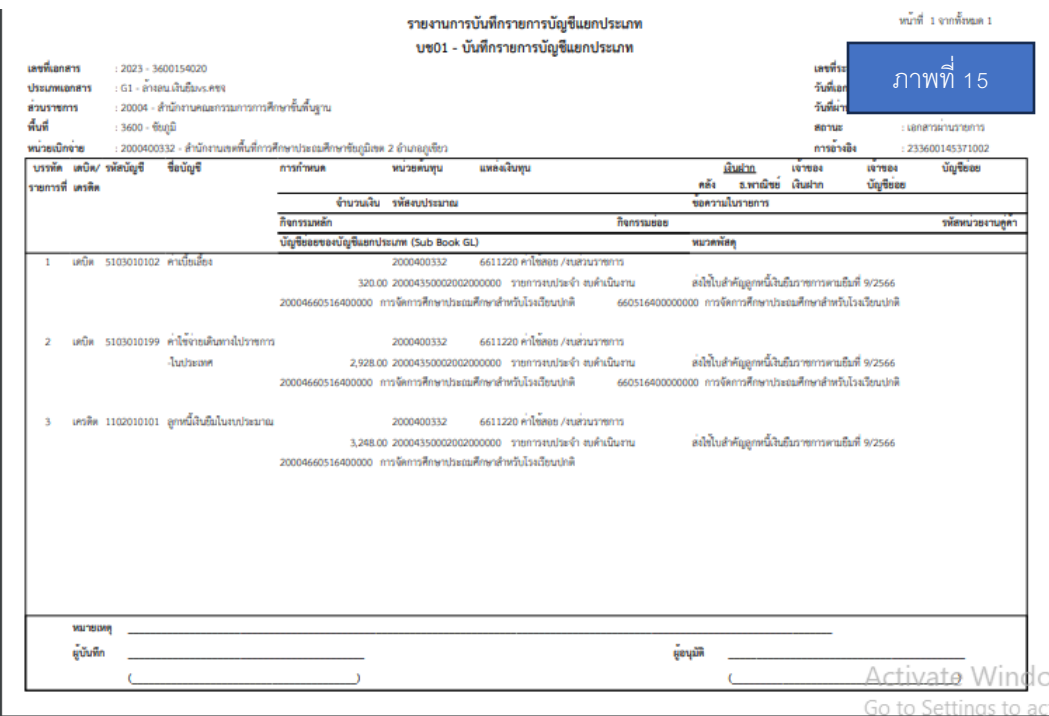